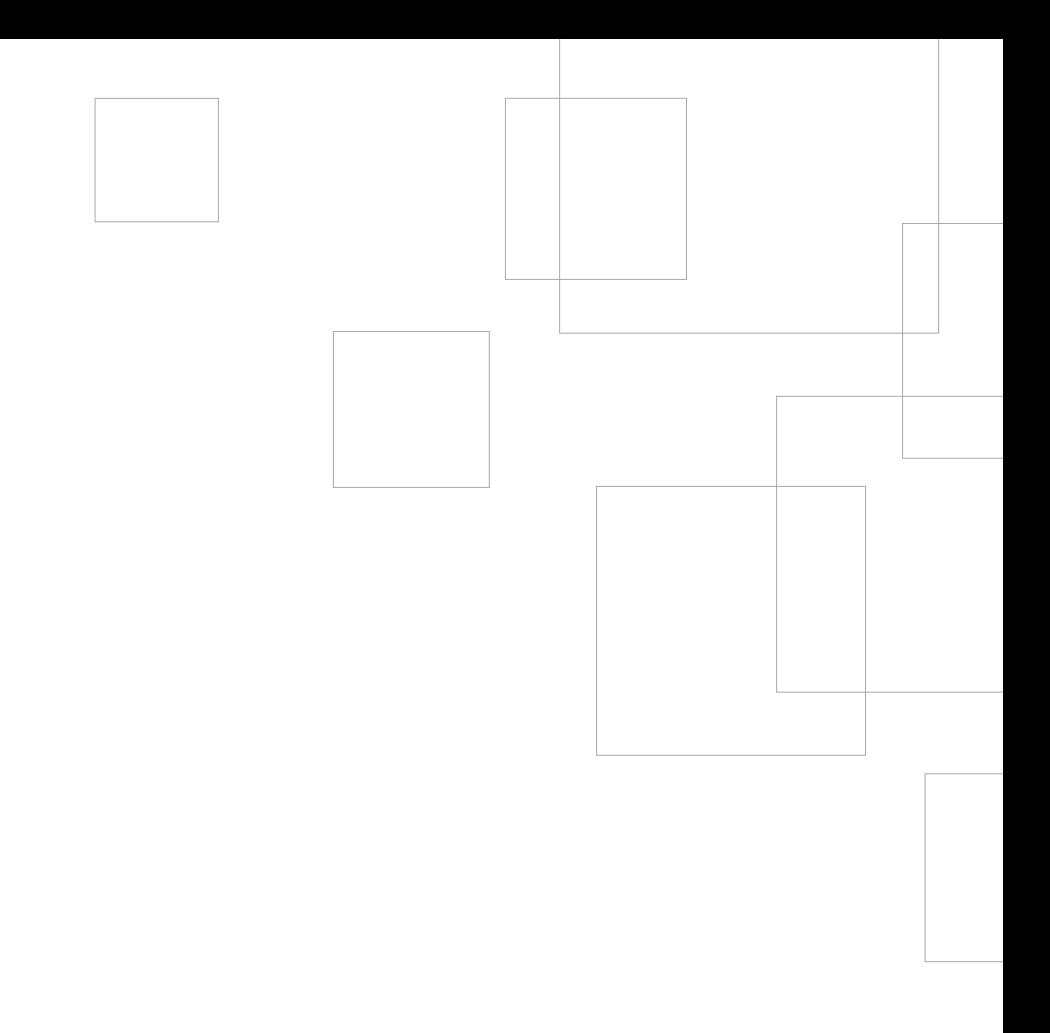

## Mise en route de votre SILHOUETTE CAMEO

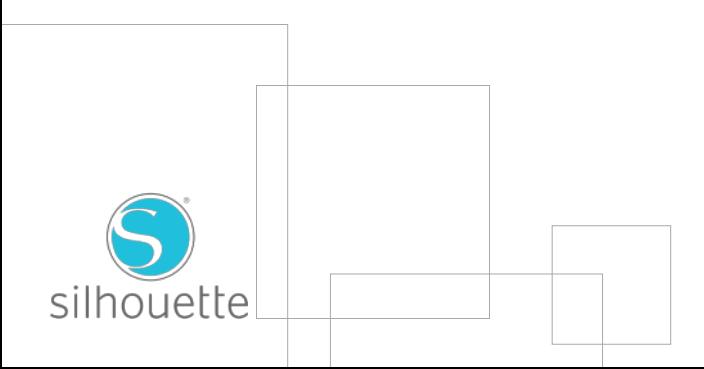

# Connexion de votre Silhouette CAMEO®

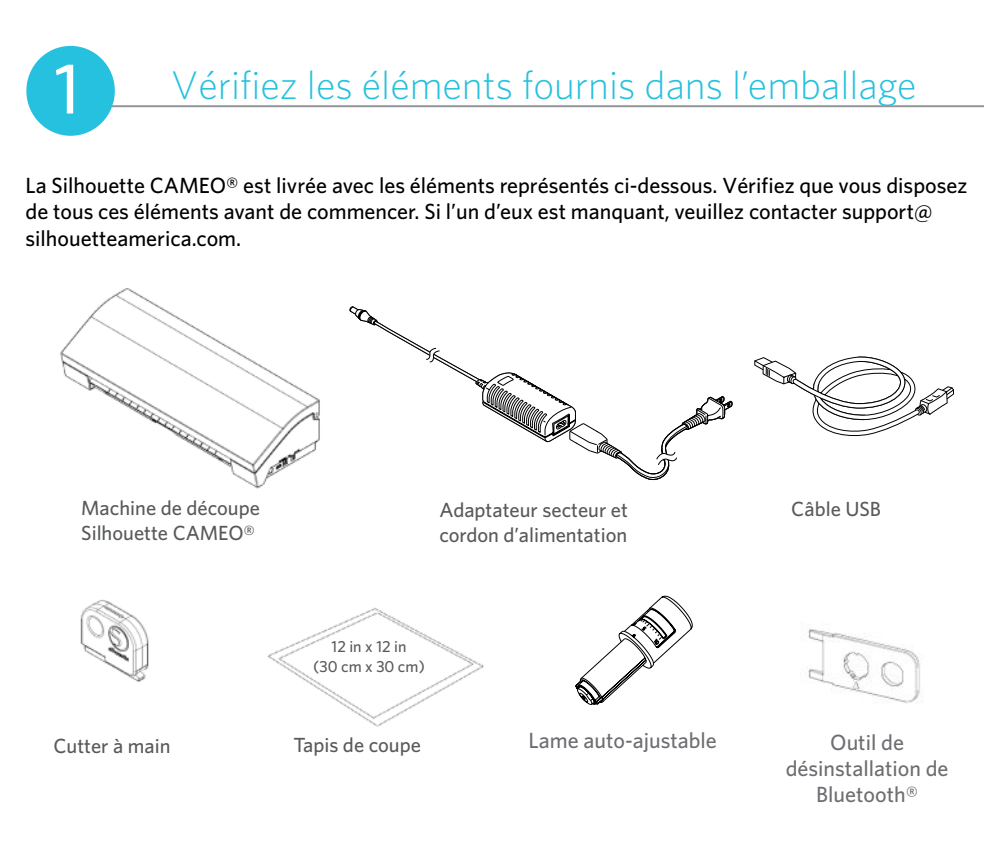

Retirez la Silhouette CAMEO® de sa boîte et ôtez les trois bandes d'adhésif et la mousse de protection. Ces protections servent à maintenir les éléments mobiles de la Silhouette en place pendant le transport.

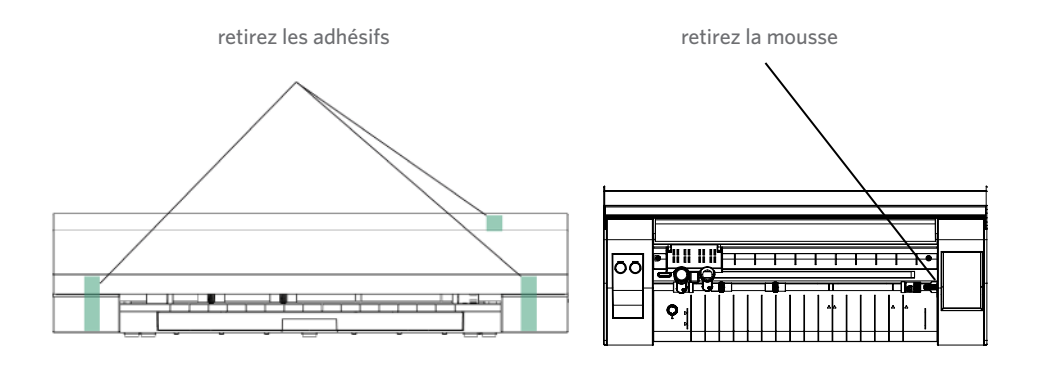

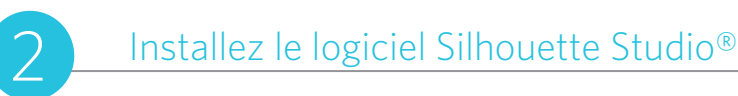

#### Installation

1. Rendez-vous sur silhouetteamerica.com.

2. Cliquez sur le bouton "Software Update" (Mise à jour du logiciel) en haut de l'écran.

3. Cliquez ensuite sur le lien de téléchargement "Silhouette Studio". Assurez-vous de choisir la version en fonction de votre système d'exploitation (Windows ou MAC).

SOUS WINDOWS : procédez à l'installation en suivant les instructions à l'écran. Si la fenêtre d'installation ne s'ouvre pas automatiquement, choisissez l'option de téléchargement sur le poste de travail et double-cliquez sur le programme d'installation setup.exe pour l'exécuter. Si la boîte de dialogue " New Hardware Found " (nouveau matériel détecté) s'affiche, suivez les instructions recommandées pour accepter l'installation du pilote Silhouette sur votre système.

SOUS MAC : faites glisser l'icône de l'application Silhouette Studio® dans le dossier des applications pour l'installer.

#### Connectez la Silhouette CAMEO®

3 Une fois que le logiciel Silhouette Studio® est installé, branchez la Silhouette CAMEO® à l'alimentation électrique. Connectez ensuite la Silhouette à votre ordinateur à l'aide du câble USB.

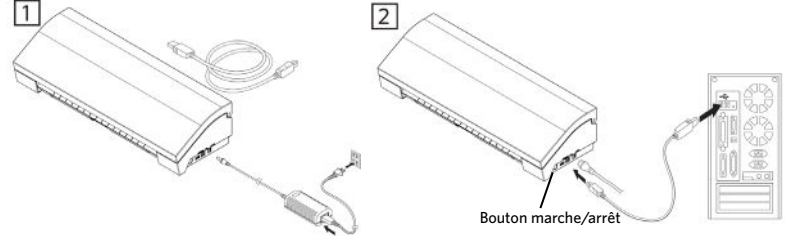

Allumez la machine en appuyant sur le bouton marche. Suivez les instructions sur l'écran tactile pour sélectionner votre langue et procéder à la configuration initiale. Si votre PC affiche un message "Nouveau matériel détecté", suivez les instructions recommandées pour accepter l'installation du pilote Silhouette sur votre ordinateur.

#### Bluetooth®

La Silhouette CAMEO<sup>®</sup> est compatible Bluetooth<sup>®</sup>, ce qui permet une communication sans fil. Un adaptateur Bluetooth® préinstallé est inclus dans le pack d'installation " Silhouette CAMEO® Bluetooth® Edition ". Le Bluetooth® est opérationnel pour toutes les autres éditions de Cameo, mais vous devrez installer un adaptateur Bluetooth® au préalable. Le bouton d'activation du Bluetooth® se trouve au niveau de la partie inférieure de la machine dans un compartiment accessible au moyen d'un simple tournevis.

Pour connecter votre CAMEO 3 avec Bluetooth®, il convient que le Bluetooth® soit activé. Le symbole Bluetooth® devrait s'afficher dans l'angle supérieur gauche de l'écran de vôtre CAMEO. S'il n'y a pas de symbole, activez le Bluetooth® dans le menu "BLUETOOTH" qui se trouve dans les réglages de la machine CAMEO 3 (<sup>1</sup>0).

Symbole) (ou il n'y a pas d'adpatateur Bluetooth®)<br>
Symbole) (ou il n'y a pas d'adpatateur Bluetooth®) Aucun | Bluetooth® est désactivé

Bluetooth® est activé mais pas connecté

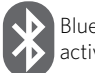

Bluetooth® est activé et connecté

Sélectionnez "Add Bluetooth Cutter…" (Ajouter un cutter Bluetooth) dans le menu Silhouette qui se trouve en haut de votre logiciel Silhouette Studio®. Une boîte de dialogue contenant les appareils Bluetooth® apparaîtra. Sélectionnez CAMEO 3 dans la liste des appareils afin que le logiciel commence la synchronisation. Au bout de quelques secondes, le statut de la CAMEO affichera la mention "Ready" (Prêt) dans le panneau SEND TO SILHOUETTE (ENVOYER VERS SILHOUETTE) et l'installation sera terminée.

## Comment découper avec votre Silhouette CAMEO®

### Lancement du logiciel Silhouette Studio®

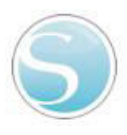

Recherchez l'icône de Silhouette Studio® sur le bureau ou dans le menu Démarrer de votre PC (dans le dossier Applications sur un Mac®). Double-cliquez sur l'icône pour lancer l'application.

Après le chargement du programme Silhouette Studio®, une page blanche apparaît à l'écran.

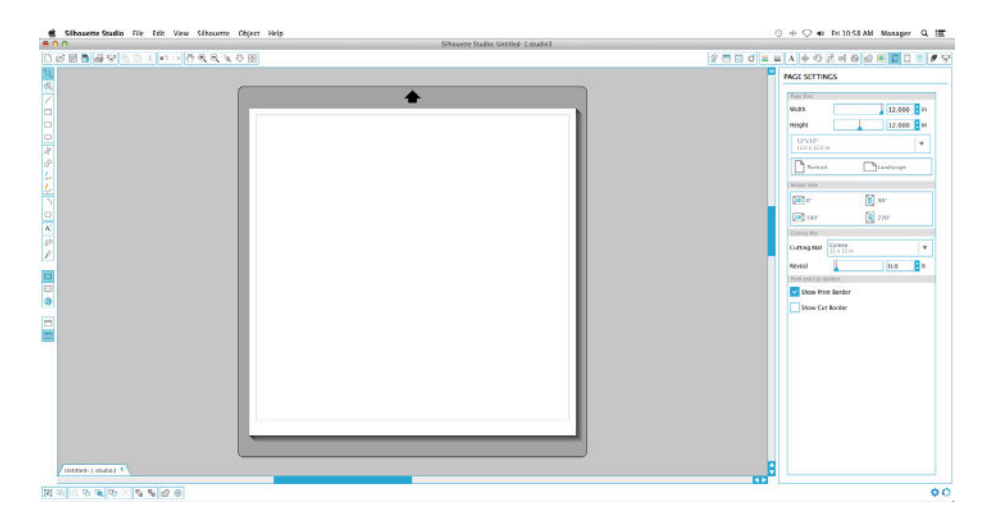

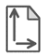

Si vous souhaitez modifier les dimensions ou l'orientation de la page, vous trouverez les options de configuration de la page dans le volet à droite de l'écran.

Pour accéder à nouveau à ces paramètres, cliquez sur le bouton Paramètres de page dans la barre des options en haut à droite de la fenêtre.

NOTE: pour passer du système de mesure américain au système métrique, sélectionnez Fichier -> Préférences (Silhouette Studio® -> Préférences sur un Mac®). Sélectionnez l'unité de mesure appropriée dans la section Unités de longueur de la boîte de dialogue des préférences

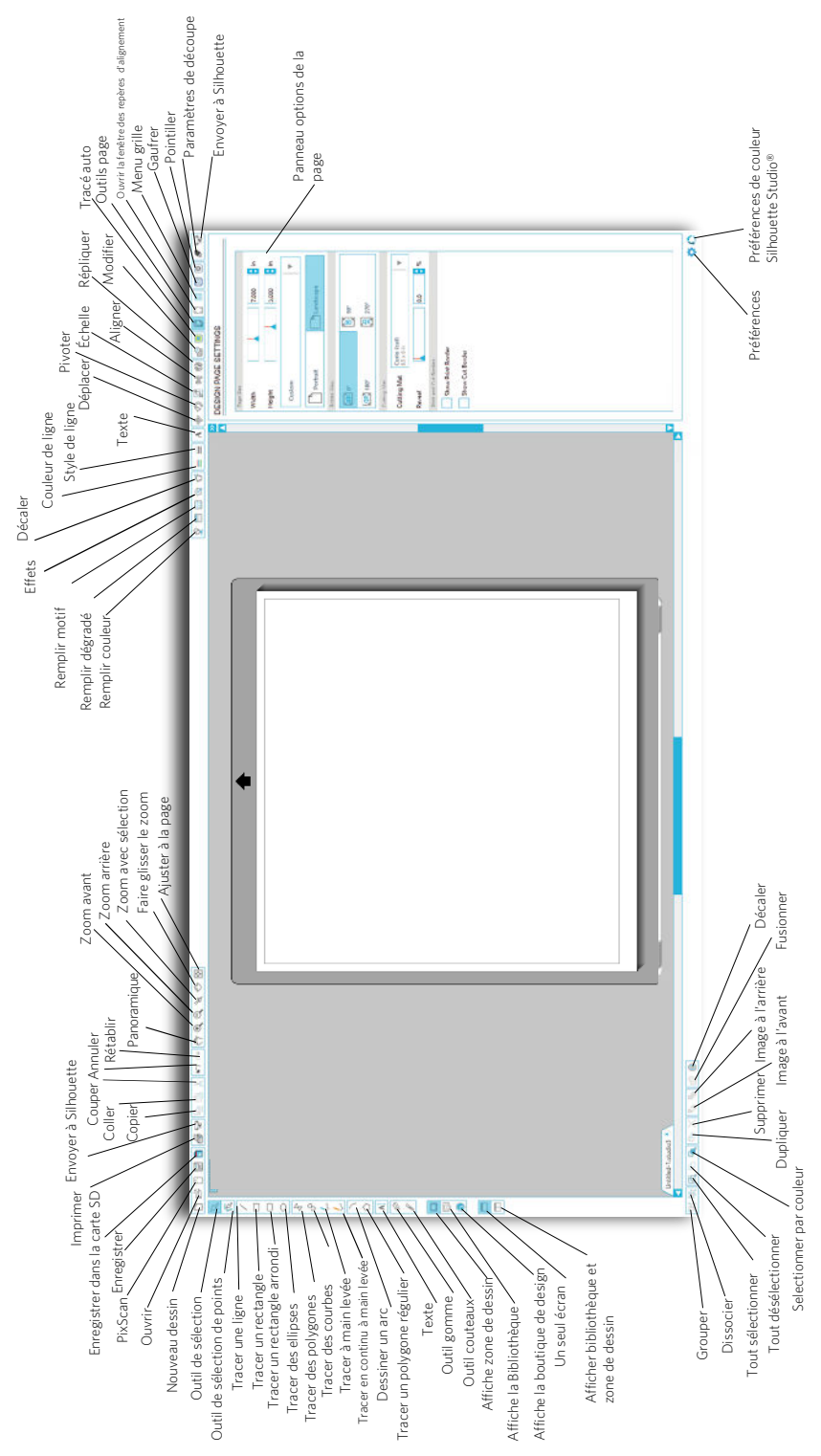

Pour découper des lettres ou des mots d'après les polices disponibles sur votre ordinateur, sélectionnez l'outil texte depuis la barre d'outils située à gauche de l'écran, puis cliquez n'importe où dans la page pour commencer à taper du texte.

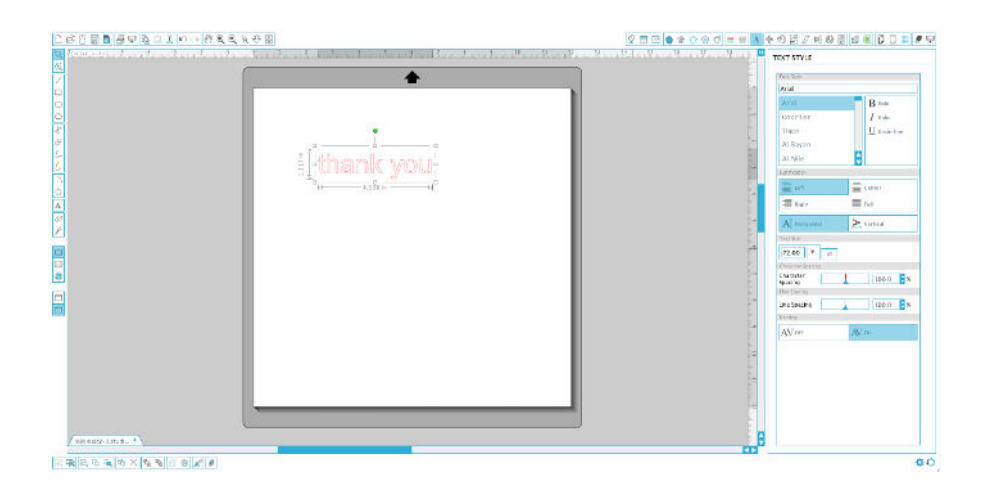

Après avoir cliqué dans la page avec l'outil texte, un curseur clignotant apparaît. Commencez à taper les lettres/mots/phrases que vous souhaitez.

Lors de la frappe ou de l'édition d'un texte, le panneau options de texte apparaît sur le côté droit de l'écran, vous permettant de modifier le type de police, le style de police, la taille du texte, la justification, l'espacement des caractères et l'interligne. Utilisez la souris pour surligner votre texte avant d'ajuster les paramètres de police.

Quand vous avez terminé d'insérer votre texte, cliquez n'importe où en dehors de la zone de texte pour désélectionner et quitter le mode édition. Si vous avez besoin de modifier le texte, doublecliquez dessus à l'aide de l'outil de sélection situé dans la barre d'outils à gauche de l'écran.

Pour déplacer votre texte dans la page, cliquez et faites glisser vers l'endroit souhaité.

Pour redimensionner votre texte, sélectionnez-le puis cliquez sur un coin du cadre de sélection pour faire glisser l'une des poignées de contrôle.

Pour faire pivoter votre texte, sélectionnez-le puis cliquez et faites pivoter le cercle vert situé audessus du texte.

Silhouette Studio® dispose de fonctions intégrées permettant de dessiner des formes simples telles que des cercles, des carrés, des rectangles, des lignes, des polygones et le dessin à main levée. Vous les trouverez dans la barre d'outils située sur le côté gauche de la fenêtre Silhouette Studio®.

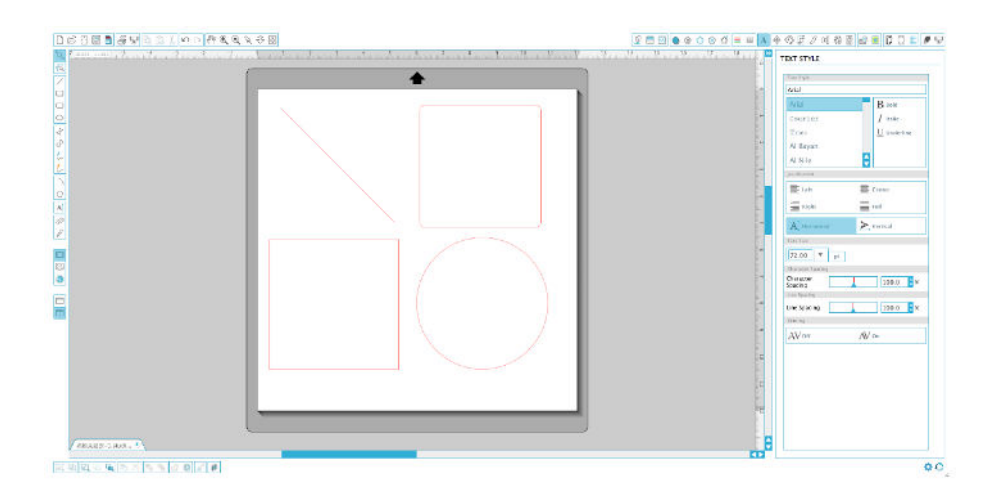

#### Lignes

Pour tracer une ligne, sélectionnez l'outil ligne dans la barre d'outils gauche. Cliquez et glissez avec la souris pour tracer une ligne, ou cliquez une première fois pour commencer le tracé puis une seconde fois pour le terminer.

Maintenez la touche MAJ enfoncée lors du tracé pour obtenir une ligne parfaitement verticale, horizontale ou diagonale.

#### Rectangles/Carrés

Pour dessiner un rectangle, sélectionnez l'outil rectangle dans la barre d'outils gauche. Cliquez et glissez avec la souris pour tracer un rectangle, ou cliquez une fois pour définir un angle et cliquez une seconde fois pour définir l'angle opposé.

Maintenez la touche MAJ enfoncée pendant la création pour obtenir un carré.

Maintenez la touche ALT (OPTION sur Mac®) pour dessiner le rectangle à partir de son centre plutôt qu'à partir d'un angle.

Maintenez les touches MAJ+ALT enfoncées (MAJ+OPTION sur Mac®) pour dessiner un carré centré autour de votre premier clic.

#### Préparation du tapis de coupe

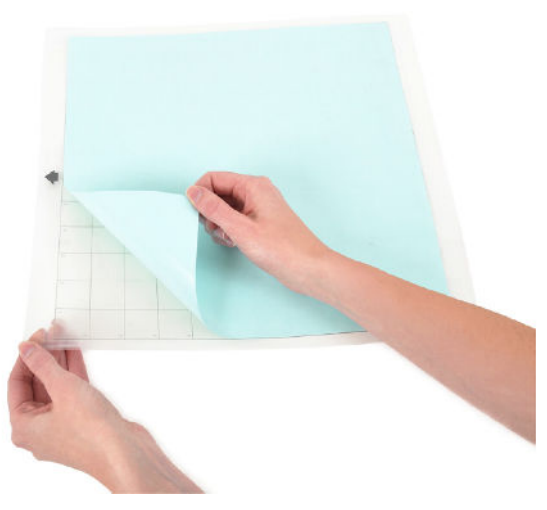

Retirez la feuille de protection non-adhésive du tapis de coupe.

Positionnez votre papier ou un autre support sur le tapis de coupe conformément au schéma affiché dans Silhouette Studio®.

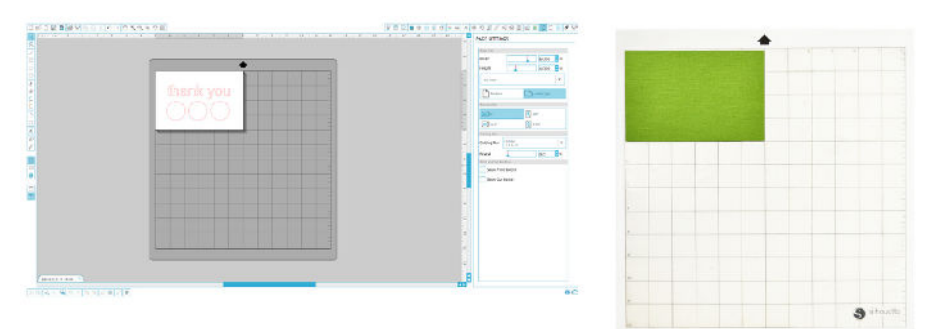

Si l'image du tapis de coupe n'apparaît pas à l'écran au-dessous de votre document, cliquez sur le bouton des Paramètres de page dans la barre d'outils supérieure à droite de la fenêtre.

Positionnez votre dessin à l'écran à l'endroit de la découpe souhaitée sur le tapis. Veillez à maintenir votre dessin à l'intérieur des marges indiquées en rouge sur votre page.

#### Préparation de la Silhouette pour la découpe

Allumez la Silhouette CAMEO® en appuyant sur le bouton de mise sous tension et attendez le démarrage de la machine.

Pour charger le tapis de découpe dans la Silhouette, soulevez le couvercle, alignez le bord gauche du tapis avec le repère d'alignement bleu sur le côté gauche de la machine, pressez le tapis contre les rouleaux blancs et appuyez sur le menu « CHARGER » affiché sur l'écran.

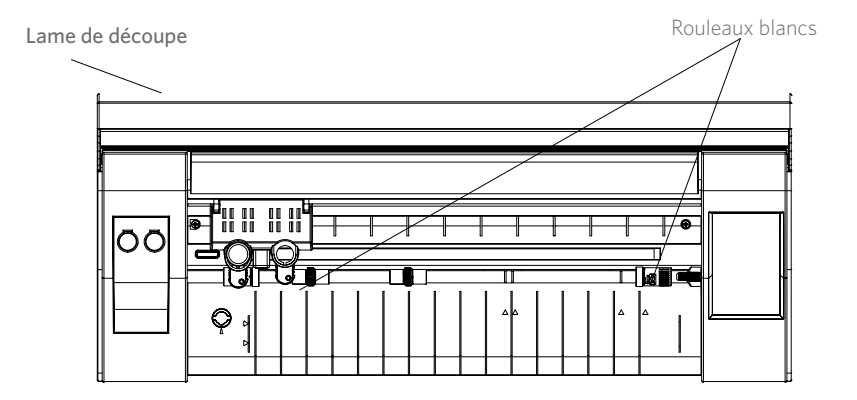

Pour charger une matière qui a son propre support et qui ne nécessite pas de tapis de découpe (tel que du vinyle) requiert un processus semblable à celui présenté ci-dessus, vous devez également sélectionner « CHARGER».

Si vous utilisez une matière avec support sans le tapis de découpe, vous pouvez utiliser le dispositif de coupe transversale à l'arrière de la machine pour la finition de votre projet après qu'il ait été découpé. Il suffit de placer le cutter à main sur le rail et de le faire glisser sur votre matériau dans le sens indiqué sur la lame du cutter manuel. Le cutter manuel peut être rangé dans les tiroirs de rangement situés sous le devant de la machine.

### Réglage des rouleaux pour un support plus petit

Le réglage des galets blancs situés sur le rouleau d'entraînement principal permet à la Silhouette CAMEO® de découper des supports au format A4, lettre, 12" et 13" (30,48 cm et 33,02 cm).

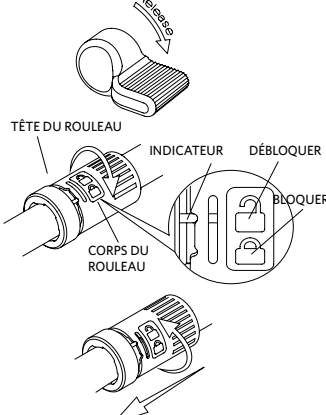

Repérez le levier de dégagement (A) situé sur le côté droit et faites-le tourner vers la droite.

Saisir le corps du rouleau et la tête du rouleau et les tourner en **BLOQUER POSItion débloquée.** 

Faire glisser le rouleau à la position désirée et le retourner pour activer le blocage.

#### Lames

Le réglage des différents types de lames s'exécute de différentes façons. Les instructions à ce sujet sont comprises dans leur kit d'installation. Dans tous les cas, les paramètres supérieurs de réglage de la lame fournissent des infos utiles et conviennent à la découpe de matériaux plus épais. Allez sur Silhouette Studio® et consultez les recommandations pour les matériaux différents.

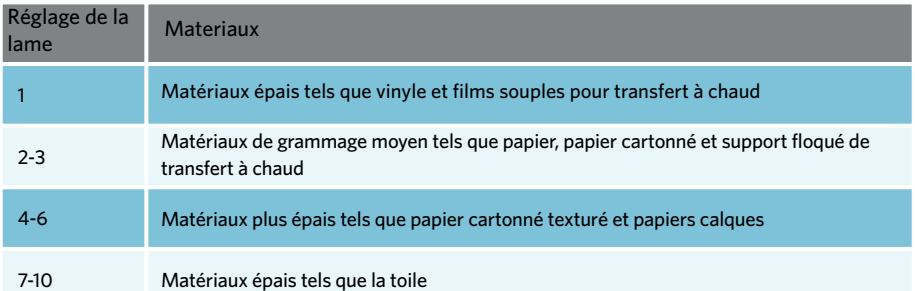

La lame AutoBlade s'ajuste automatiquement en fonction du paramétrage de la découpe sur le logiciel. Pour procéder à son réglage manuel, insérer le bout de la lame dans le logement prévu sur l'appareil de découpe (voir image). Appuyez la lame délicatement dans son logement en opérant par des mouvements vers le haut et le bas, jusqu'à ce que le trait indicateur rouge indique le niveau d'ajustement souhaité.

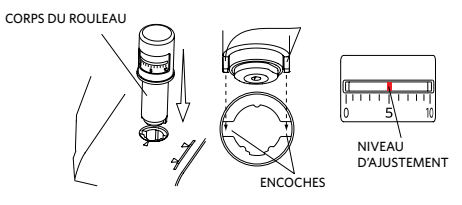

REMARQUE : la lame AutoBlade ne peut être utilisée que dans le porte-outil gauche.

### Réglage du double chariot

La CAMEO comporte un double chariot pour tenir deux outils différents simultanément. Il est ainsi possible d'effectuer plusieurs actions au cours de la même tâche. Le double chariot comporte un marquage rouge pour l'outil 1 sur le côté gauche et un marquage bleu pour l'outil 2 sur le côté droit. Les outils peuvent être utilisés de façon interchangeable sur chaque chariot, à l'exception de la lame AutoBlade qui ne peut être utilisée que sur le côté gauche.

Pour charger un outil dans le chariot souhaité, débloquer le porte-outil en pressant doucement et en le tirant. Placer l'outil dans le porte-outil et pousser le levier de blocage pour le remettre à sa place et sécuriser l'outil. Assurez-vous que l'outil soit fermement installé sur le support.

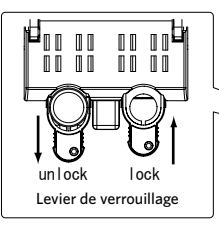

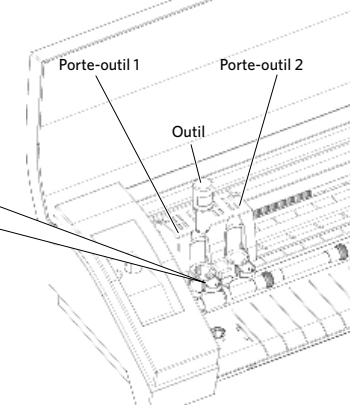

#### Découper

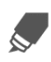

Cliquez sur le bouton Paramètres de coupe sur la barre d'outils en haut de l'écran. Le panneau Paramètres de coupe apparaîtra sur le côté droit de l'écran.

Si vous utilisez plusieurs outils, vous pouvez attribuer des lignes à chaque outil. Cela peut être fait de l'une de deux façons suivantes..

Si vous utilisez la valeur par défaut Mode de découpe "Standard", vous pouvez choisir votre dessin sur votre espace de travail, puis cliquez sur l'outil que vous souhaitez attribuer au contour.

Si vous utilisez le Mode de découpe "Avancé", vous pouvez choisir l'outil qui sera utilisé en fonction de la couleur de la ligne du dessin ou de la couleur de remplissage en cliquant sur l'outil désiré.

Vous pouvez paramétrer l'ordre de découpe (le cas échéant) dans le menu Cut Settings (paramètres de découpe).

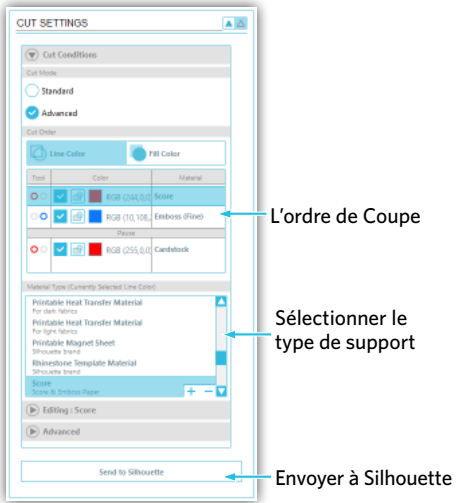

Une fois dans le panneau des paramètres de coupe, une liste affiche les différents types de support les plus courants. Sélectionnez le type de support adéquat dans la liste. Si le support que vous découpez (ou un support similaire) ne s'affiche pas sur la liste, vous pouvez choisir " Custom " (personnaliser) sur la liste et régler manuellement la vitesse et l'épaisseur de la découpe. En général, des matériaux plus épais nécessitent une plus grande épaisseur et des motifs complexes exigent une vitesse de découpe plus lente.

Une fois que vous aurez choisi les paramètres de coupe appropriés, cliquez sur le bouton Envoyer à Silhouette, en bas du panneau droit.

Une fois que la Silhouette a terminé la coupe, appuyez sur 'Décharger'.

Décollez votre découpe avec précaution. Retirez le reste du papier/support du tapis de coupe. Aidez-vous d'une raclette Silhouette pour ôter les morceaux de papier restés sur le tapis.

#### Parcourir les dessins

Cliquez sur le bouton Ma Bibliothèque pour visualiser les dessins Silhouette disponibles dans  $\Xi$ votre ordinateur. Silhouette Studio® inclut 100 motifs gratuits pour vous aider à démarrer. Connectez la CAMEO à votre ordinateur et allumez la machine pour obtenir vos motifs gratuits.

Cliquez sur le raccourci Afficher tous les dessins dans le panneau gauche de Ma Bibliothèque pour visualiser l'ensemble des 100 motifs fournis avec votre logiciel.

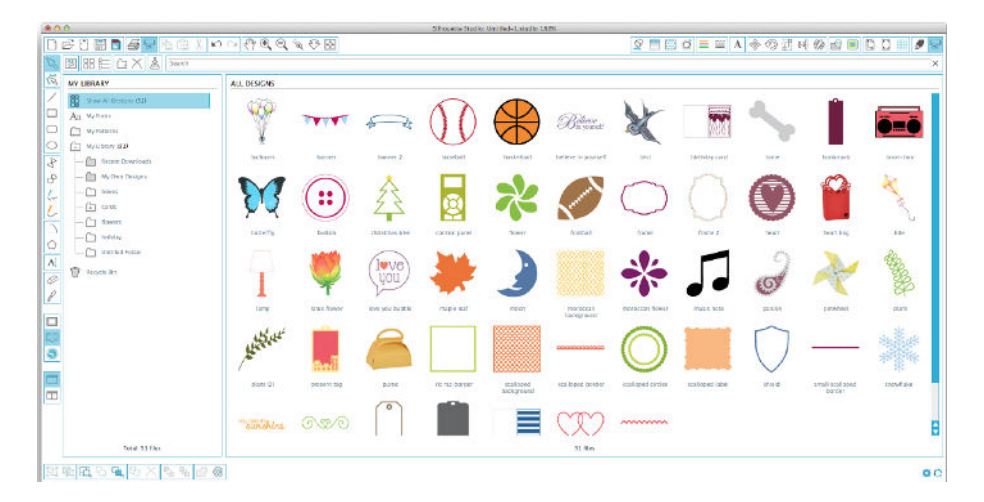

Cliquez sur l'icône située à côté du dossier Ma Bibliothèque pour développer le dossier et visualiser son contenu. Ce dossier contient au départ les 100 motifs inclus dans votre logiciel.

□──<br>□── Utilisez les boutons Voir icônes et Voir liste pour modifier le mode de visualisation de vos dessins dans le panneau de droite. En mode liste, vous pouvez classer par nom, type de dessin, nom de l'artiste et date du téléchargement.

#### Gestion des dessins

Vous pouvez organiser vos dessins à l'intérieur de Ma Bibliothèque en créant de nouveaux dossiers en fonction de vos besoins.

Sélectionnez le dossier Ma Bibliothèque, cliquez sur Nouveau dossier dans la barre d'outils  $\pm$  située en haut de la fenêtre Ma Bibliothèque, puis entrez un nom pour votre nouveau dossier.

Sélectionnez à nouveau le dossier Ma Bibliothèque pour afficher les 100 dessins dont vous disposez déjà.

Faites glisser un dessin depuis le panneau de droite vers le dossier nouvellement créé dans le volet des dossiers à gauche. Les chiffres entre parenthèses près de chaque dossier indiquent le nombre de motifs inclus dans le dossier.

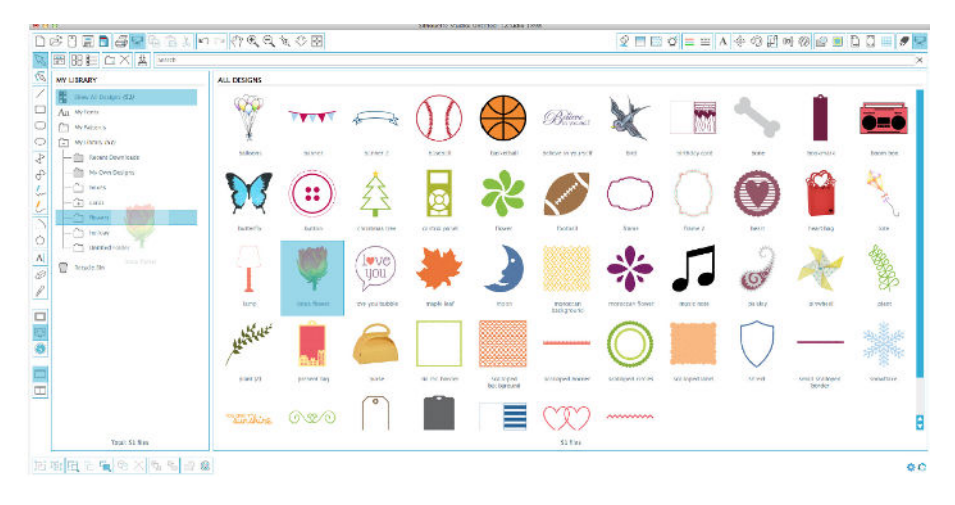

### Silhouette Cloud

Silhouette Cloud travaille de concert avec Silhouette Studio® pour assurer la synchronisation de vos travaux sur de multiples appareils. Vous pouvez synchroniser jusqu'à cinq appareils avec votre compte Cloud. Si vous n'utilisez pas plusieurs appareils, Silhouette Cloud pourra vous aider à sauvegarder vos réalisations pour éviter des restaurations

 Silhouette Cloud offre un stockage illimité des téléchargements de Silhouette Design Store. 1 Go est disponible pour le contenu personnalisé. Les membres du Club Silhouette reçoivent 5 Go de stockage pour leur contenu personnalisé.

Pour synchroniser vos fichiers, faites-les glisser dans l'icône du Cloud de votre dossier Bibliothèque. Le logiciel vous invitera à ouvrir une session de votre compte Silhouette sur le Cloud. Une fois que vous vous serez connecté, il lancera la synchronisation de vos réalisations.

 Votre bibliothèque dans le Cloud aura son propre dossier dans votre bibliothèque. Vous avez la possibilité de sauvegarder des éléments sous votre dossier Utilisateur local ou dans votre bibliothèque Cloud désigné par l'email de votre compte Silhouette. Les fichiers enregistrés dans votre dossier utilisateur local ne seront disponibles qu'à partir de ce dispositif.

#### Recherche de dessins

Vous trouverez une boîte de recherche en haut de la fenêtre Ma Bibliothèque. Cliquez dans la boîte et entrez un mot clé pour rechercher une image dans la bibliothèque. Les résultats de recherche s'affichent dans le panneau droit de Ma Bibliothèque.

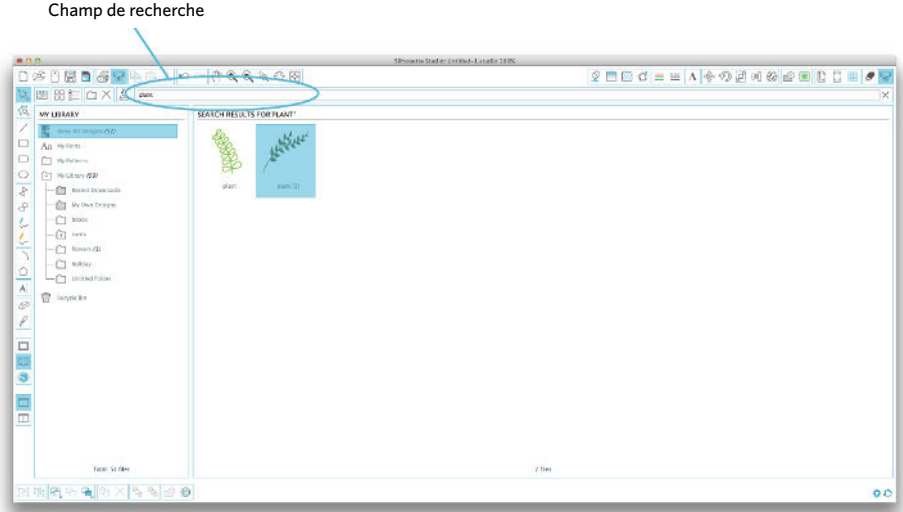

Si vous souhaitez voir les mots clés et la description d'un motif utilisés dans la recherche, faites un clic droit (Control-clic sur Mac®) et sélectionnez Propriétés. Les informations détaillées sur le dessin s'affichent alors en bas de Ma Bibliothèque. Les motifs téléchargés sur la boutique en ligne Silhouette contiennent plusieurs mots clés et une description ou des instructions d'utilisation.

#### Utiliser les dessins dans Ma bibliothèque

Naviguez dans les dossiers de Ma Bibliothèque pour trouver le dessin que vous souhaitez découper. Double-cliquez sur le dessin pour le placer sur votre espace de travail dans le logiciel.

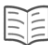

Ceci fermera automatiquement Ma Bibliothèque que vous pourrez facilement rouvrir en cliquant à nouveau sur Ma Bibliothèque dans la barre d'outils gauche.

Pour fermer Ma Bibliothèque sans utiliser de dessin, cliquez sur le bouton de fermeture dans le coin supérieur droit de l'espace Ma Bibliothèque.

#### Se connecter à la boutique en ligne Silhouette

La boutique en ligne Silhouette contient des milliers de dessins à découper avec votre Silhouette, allant de simples découpages à des motifs et dessins plus complexes. La plupart des motifs ne coûtent que 99 cents. De plus, un motif gratuit est généralement ajouté chaque semaine.

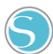

Pour accéder à la boutique en ligne Silhouette , cliquez sur Boutique en ligne dans la barre d'outils située à gauche de l'écran.

Le dessin gratuit de la semaine s'affiche sur la page d'accueil qui apparaît.

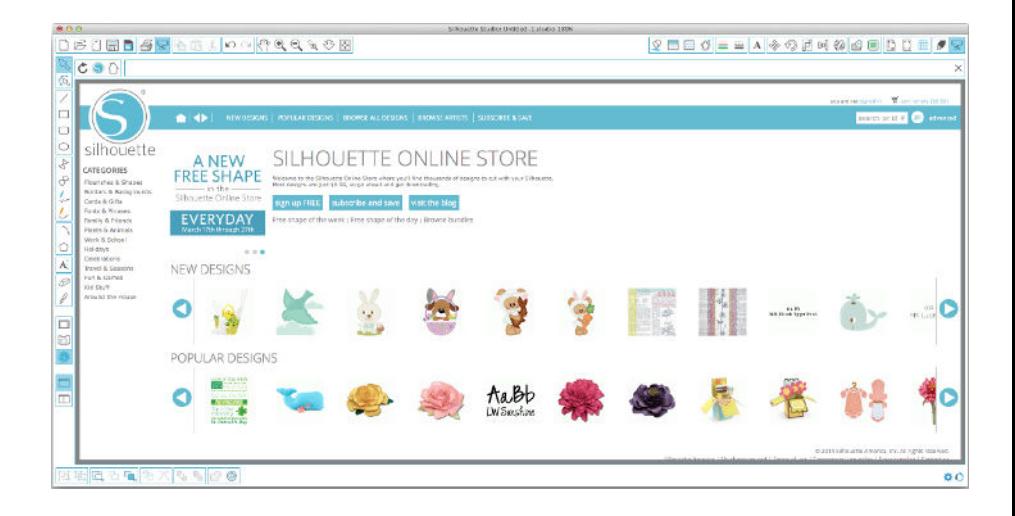

#### Rechercher des nouveaux dessins

La boutique en ligne Silhouette fonctionne comme n'importe quel site web. On peut y naviguer en cliquant sur les divers liens pour découvrir les dernières nouveautés, les dessins les plus populaires, etc. La page d'accueil présente les nouveaux motifs et dessins les plus appréciés susceptibles de vous intéresser.

Pour commencer, téléchargez un dessin gratuit en cliquant sur le dessin gratuit de la semaine dans la page d'accueil, ou en effectuant une recherche avec l'intitulé. « butterfly\_1510 ».

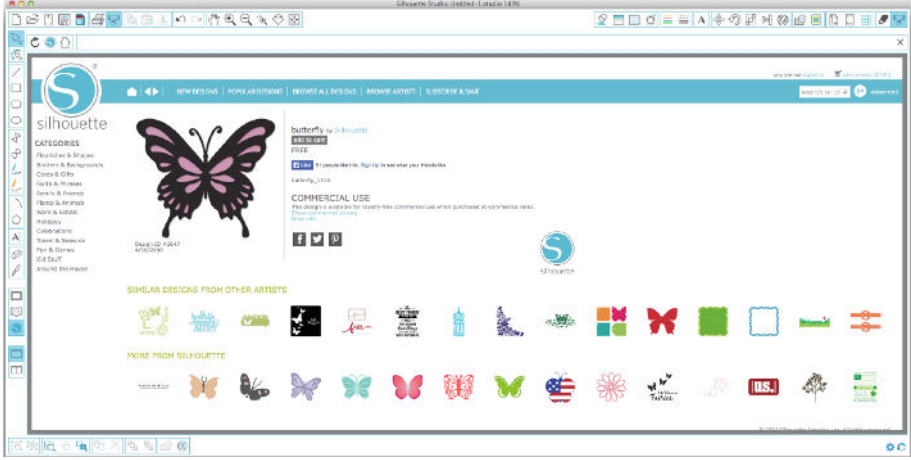

Cliquez sur le dessin dans les résultats de recherche pour voir les informations détaillées. Cliquez sur « Add to Cart » pour ajouter ce dessin gratuit à votre panier.

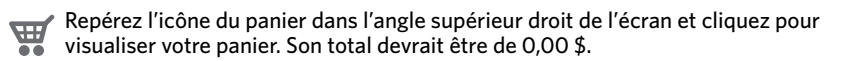

Cliquez sur « Checkout » pour continuer. Le système va vous demander de vous inscrire avant le téléchargement. La création d'un nouveau compte ne prend que quelques secondes. Cliquez sur le lien « Sign up free » sur la page de connexion pour créer un nouveau compte.

#### Création d'un compte

Il existe plusieurs types de comptes. Quand vous vous serez familiarisé(e) avec la boutique en ligne Silhouette, vous pourrez si vous le souhaitez souscrire un abonnement et télécharger des dizaines d'images chaque mois.

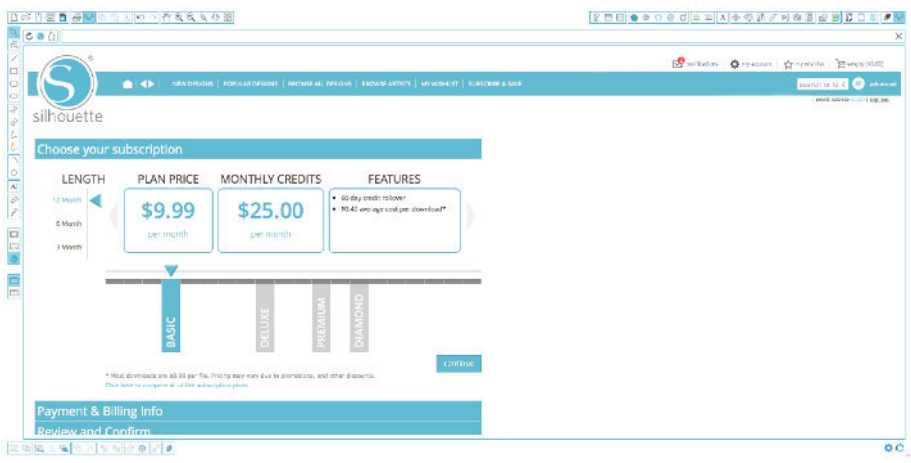

Afin de créer un compte gratuit et acheter des dessins à la demande, sélectionnez l'option « Sign up FREE ».

Vous serez invité à fournir votre nom, votre adresse e-mail et un mot de passe afin de créer un compte. Saisissez vos coordonnées et cliquez sur le bouton « Sign Up ».

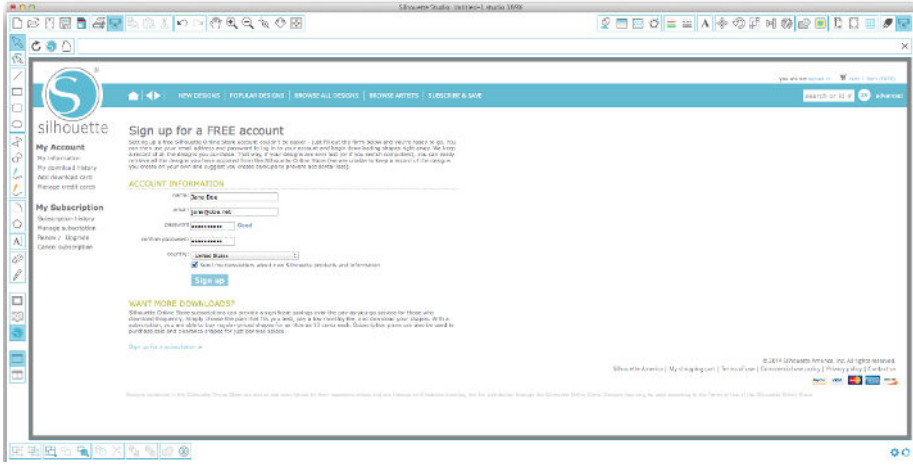

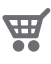

Une fois que votre compte est créé, vous devrez retourner sur votre panier et recommencer la procédure de commande. Vous serez invité à confirmer votre mot de passe chaque fois que vous téléchargerez des dessins.

Saisissez votre mot de passe pour autoriser le téléchargement.

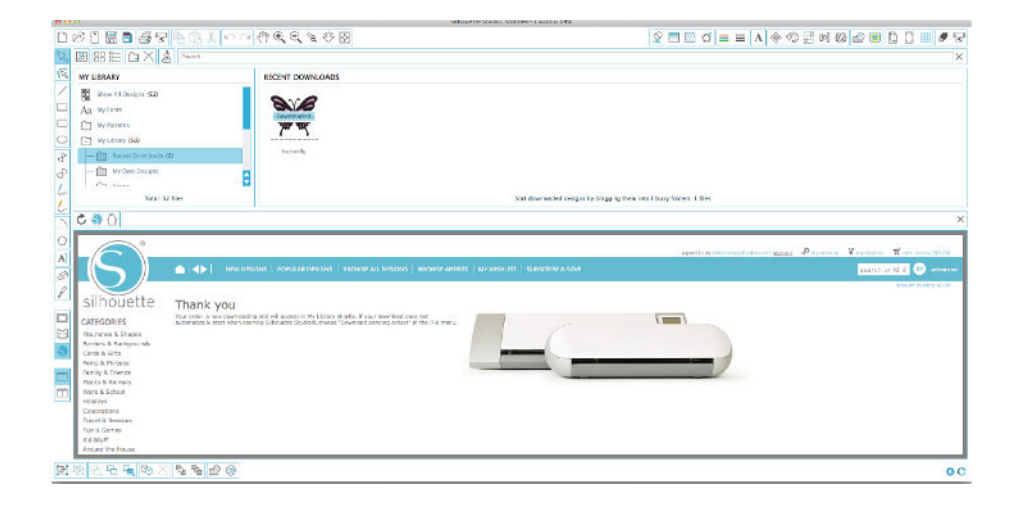

Au lancement du téléchargement, votre dessin apparaît dans le dossier Téléchargements récents de Ma Bibliothèque qui s'affiche à l'écran avec la progression du téléchargement. Toutes les nouvelles images que vous téléchargez depuis la boutique en ligne Silhouette apparaîtront dans ce dossier spécial et pourront ensuite être déplacées vers le dossier de votre choix.

Double-cliquez sur la nouvelle image téléchargée pour la coller dans votre document en cours.

#### Utilisez votre carte d'abonnement d'essai

Si votre Silhouette a été livrée avec une carte d'essai, vous pouvez l'utiliser pour acheter des réalisations dans le Silhouette Design Store. Après avoir enregistré votre machine sur silhouetteamerica.com/setup, vous recevrez un code unique dans votre boite e-mail. Celui-ci vous donnera droit à un 1 mois d'abonnement basique à Silhouette Design Store. Suivez les instructions contenues dans l'e-mail pour activer l'abonnement d'essai et commencer à profiter de Silhouette Design Store.

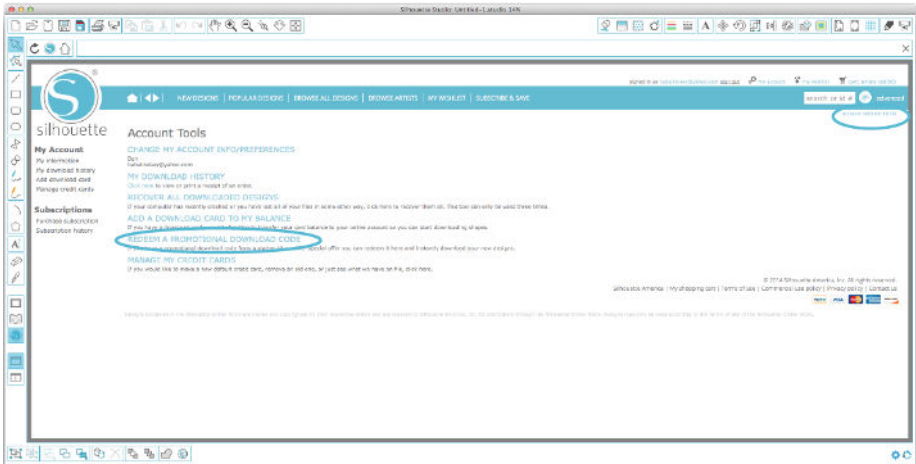

Vos crédits d'abonnement disponibles peuvent être consultés dans le coin supérieur droit de l'écran en dessous de la barre de recherche.

## Utiliser votre périphérique USB avec Silhouette CAMEO®

### Sauvegarde vers votre périphérique USB

Ouvrez ou créez une forme dans le logiciel Silhouette Studio®.

Redimensionnez votre design à la taille de découpe souhaitée et positionnez-le comme vous le souhaitez.

Insérez un périphérique de stockage USB dans votre ordinateur.

Allez dans Fichier > Enregistrer sous (ou CTRL + MAJ + S) et sauvegardez votre design sur le périphérique de stockage USB.

Retirez le périphérique de stockage USB de votre ordinateur.

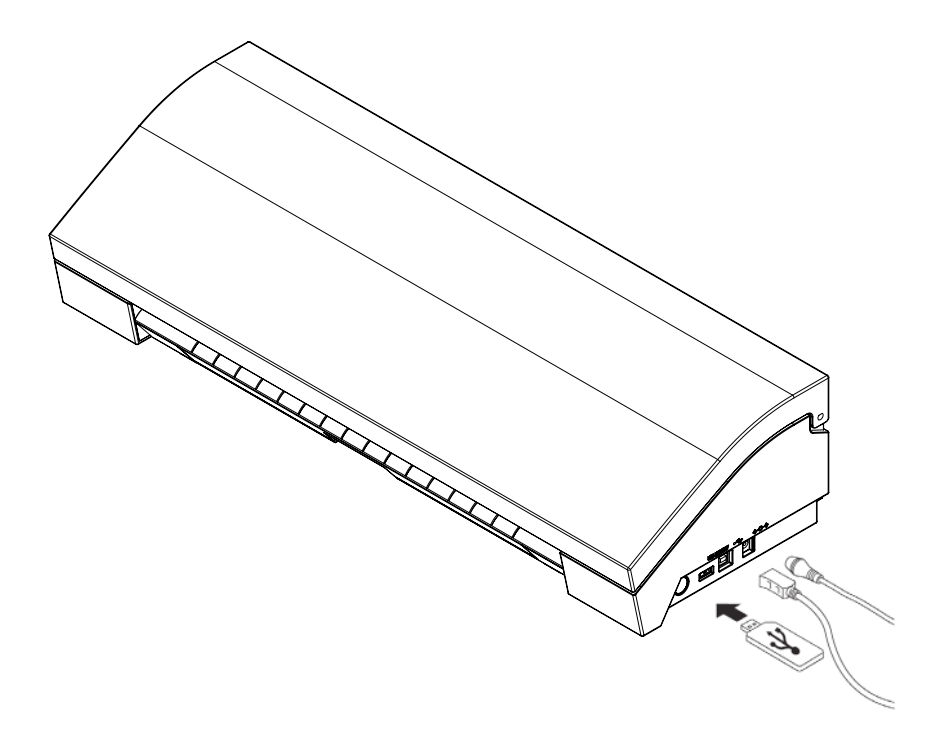

Avec la Silhouette CAMEO® allumée, insérez votre périphérique de stockage USB dans la prise sur le côté de la machine. Chargez votre matériau dans la Silhouette.

Lorsque la clé USB est insérée et votre tapis de découpe /support d'impression est chargé, une invite s'affiche sur votre écran. Appuyez sur le bouton USB dans le coin inférieur gauche.

Consultez les fichiers sur votre appareil et choisissez l'image de votre choix. Sur la partie supérieure, une image de votre fichier vous aidera à choisir celui que vous recherchez.

"Change Settings1" (modifier paramètre1) et "Change Settings2" (modifier paramètre2) vous permettra de régler les paramètres de découpe de chaque porte-outil. Ceux-ci sont enregistrés lorsque vous enregistrez votre fichier dans Silhouette Studio®. Toutefois, vous pourrez les ajuster le cas échéant. Vous pouvez aussi choisir de réaliser l'essai de découpe ici.

Lorsque vous êtes prêt, appuyez sur le bouton Envoyer. Votre travail sera découpé selon vos spécifications.

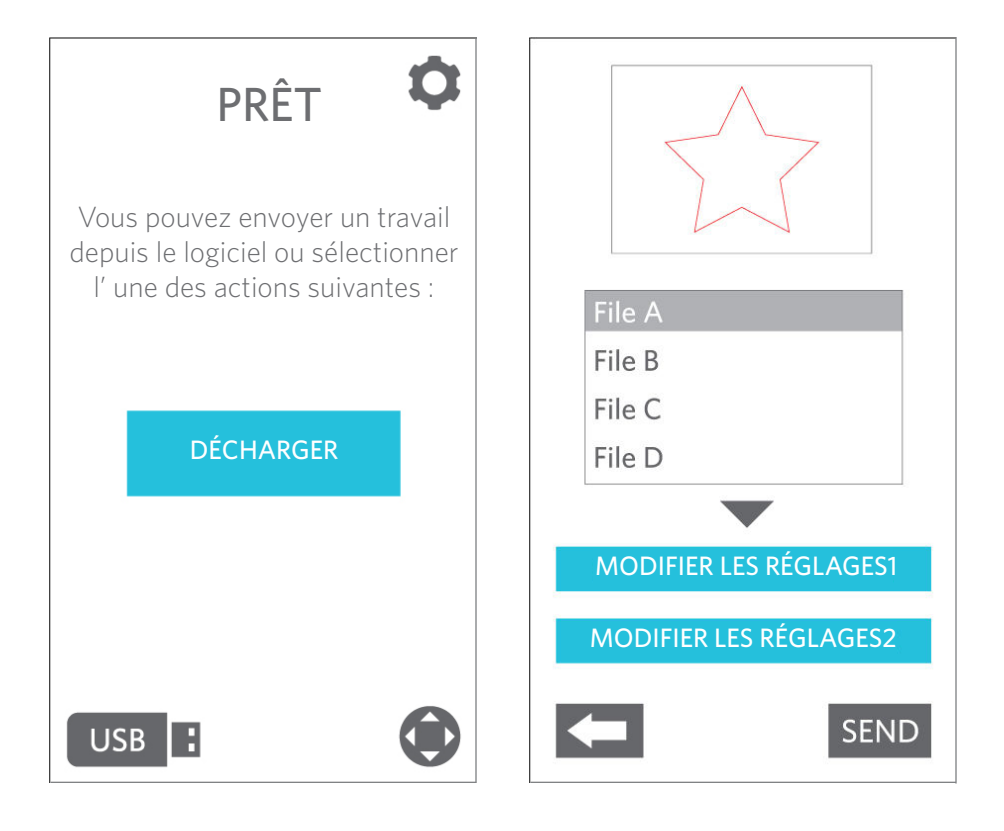

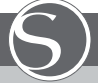

#### Consignes de sécurité pour l'appareil CAMEO de Silhouette

• Gardez l'appareil CAMEO de Silhouette hors de la portée des enfants.

• Lisez le présent document et conservez-le afin de pouvoir le consulter ultérieurement.

• L'appareil CAMEO de Silhouette est un outil de coupe électronique qui doit être utilisé et manipulé avec prudence. Pour éviter de subir des blessures ou d'endommager l'appareil, veuillez lire les consignes de sécurité suivantes

#### Conventions utilisées dans le présent guide

Afin d'utiliser le CAMEO de Silhouette de manière sécuritaire et appropriée et d'éviter les blessures et les dommages matériels, vous devez observer soigneusement chacune des consignes de sécurité énoncées dans le présent document. L'omission d'observer ces consignes peut entraîner l'annulation de la garantie du produit et de toute responsabilité au titre des blessures corporelles et des dommages matériels.

#### Description des symboles de sécurité

Ce symbole identifie l'information qui doit être lue attentivement (et qui inclut des mises en garde).

Ce symbole identifie les actions qui sont strictement interdites.

Ce symbole, situé vis-à-vis une image ou inclus dans le texte, identifie une action qui doit être exécutée

#### Consignes de sécurité  $\overline{\mathbb{A}}$  MISE EN GARDE

 $\left(\!\!\left\langle \mathbb{Q}\right\rangle \!\!\right)$  Ne touchez pas les parties mobiles lorsque Silhouette est en cours de découpage

Gardez vos mains et les objets loin des parties mobiles lorsque l'appareil est branché.

Ne pas désassembler, réparer ou modifier l'appareil Silhouette L'altération de l'appareil Silhouette peut entraîner des chocs électriques ou des incendies en raison d'une fuite de courant. Si votre appareil Silhouette doit être réparé, veuillez communiquer avec le service à la clientèle de Silhouette.

#### Ne pas brancher l'appareil Silhouette à une source d'alimentation électrique qui ne correspond pas à la puissance nominale de l'appareil.

L'utilisation d'une tension d'alimentation différente de celle de l'appareil peut provoquer un choc électrique ou un incendie en raison d'une fuite de courant.

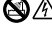

N'utilisez pas l'appareil Silhouette où il pourrait être exposé à l'eau, à l'humidité ou à la poussière

Si l'appareil Silhouette émet de la fumée, devient très chaud, émet une odeur étrange ou fonctionne anormalement, éteignez-le. Débranchez l'adaptateur CA de la prise

électrique.

L'utilisation de l'appareil CAMEO de Silhouette lorsqu'il surchauffe peut provoquer un incendie ou un choc électrique. Ne tentez pas de réparer l'appareil Silhouette.

#### Gardez la fiche d'alimentation à l'abri de la poussière et des matières métalliques

Une fiche d'alimentation encrassée peut provoquer un choc électrique ou un incendie en raison d'une fuite de courant.

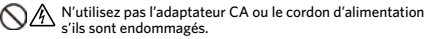

L'utilisation d'un cordon d'alimentation ou d'un adaptateur CA endommagé peut provoquer un choc électrique ou un incendie. Le cordon d'alimentation ou l'adaptateur CA doivent être remplacés s'ils sont endommagés.

#### Utilisez uniquement l'adaptateur CA fourni avec l'appareil CAMEO de Silhouette.

L'utilisation d'un autre adaptateur CA pourrait provoquer des défaillances, un choc électrique ou un incendie. Assurez-vous de connecter l'adaptateur CA à l'appareil CAMEO avant de le brancher dans une prise électrique.

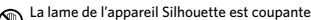

La lame de l'appareil Silhouette est coupante.<br>Manipulez le logement de la lame avec soin et évitez de toucher à la lame.

Ne pas utiliser ou entreposer l'appareil CAMEO de Silhouette à un endroit exposé à la lumière directe du soleil ou exposé directement à un climatiseur ou à un appareil de chauffage.

La chaleur, la poussière et l'humidité élevées peuvent provoquer la défaillance de l'appareil.

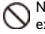

Ne pas utiliser l'appareil CAMEO de Silhouette à un endroit exposé à des vibrations ou à des parasites électriques excessifs.

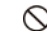

Ne pas tirer sur le cordon d'alimentation pour débrancher l'appareil Silhouette

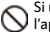

Si un objet étranger ou une substance étrangère pénètre dans l'appareil Silhouette pendant qu'il est en marche, annulez le projet en cours en éteignant l'appareil.

Ne tentez pas de retirer l'objet et ne continuez pas de découper.

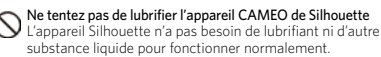

N'utilisez pas de nettoyant liquide ou d'autre liquide à l'intérieur de l'appareil CAMEO de Silhouette ou près du panneau de contrôle de l'appareil Silhouette.

L'utilisation de liquides rendra l'appareil inutilisable.

Assurez-vous de laisser suffisamment d'espace autour de l'appareil CAMEO de Silhouette lorsqu'il est activé afin que l'appareil, le média et la planche de découpage ne touchent à aucun objet.

Gardez l'appareil CAMEO de Silhouette à au moins 3 pieds de toute source de lumière ou de chaleur.

Utilisez toujours le réglage de la lame approprié pour le matériel que vous coupez.

L'utilisation d'un réglage trop profond peut user la planche à découper et nuire à la qualité du découpage.

#### Lorsque vous déplacez manuellement le dispositif de découpage, soyez prudent et déplacez-le lentement afin de ne pas endommager l'appareil .<br>Silhouette

Si vous avez des questions ou des inquiétudes, communiquez avec le service à la clientèle de Silhouette à support@silhouetteamerica.com

## Où trouver des informations supplémentaires

### Manuel d'utilisation complet

Vous trouverez le manuel d'utilisation complet et illustré dans le programme Silhouette Studio® en cliquant sur le menu Aide -> Manuel d'utilisation.

### Site Web

Consultez les didacticiels sur notre site www.silhouetteamerica.com pour trouver de l'aide sur des fonctions particulières ainsi que des instructions étape par étape sur la façon de découper différents types de supports avec la Silhouette CAMEO®.

### Blog

Découvrez le blog officiel Silhouette sur blog.silhouetteamerica.com qui vous fournira des idées pour vos nouvelles créations. De nombreuses sections du blog comportent des conseils pas à pas sur des utilisations pointues des produits et applications Silhouette.

### Lettre d'information

Souscrivez à la lettre d'information Silhouette sur www.silhouetteamerica.com pour recevoir par e-mail les dernières actualités produits et des offres spéciales.

### Service client

Pour toutes questions supplémentaires, n'hésitez pas à contacter notre service client :

Silhouette America, Inc. support@silhouetteamerica.com +1 (801) 983-8937